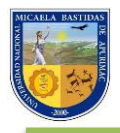

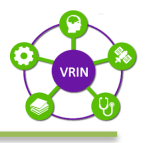

# **UNIVERSIDAD NACIONAL MICAELA BASTIDAS DE APURÍMAC VICERRECTORADO DE INVESTIGACIÓN**

# PILAR

**PLATAFORMA DE INVESTIGACIÓN UNIVERSITARIA INTEGRADA A LA LABOR ACADÉMICA CON RESPONSABILIDAD**

# **MANUAL DE USO: DOCENTE**

**DIRECCIÓN DE INNNOVACIÓN Y TRANSFERENCIA TECNOLÓGICA**

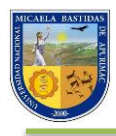

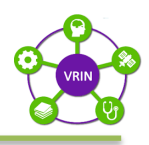

# **INDICE**

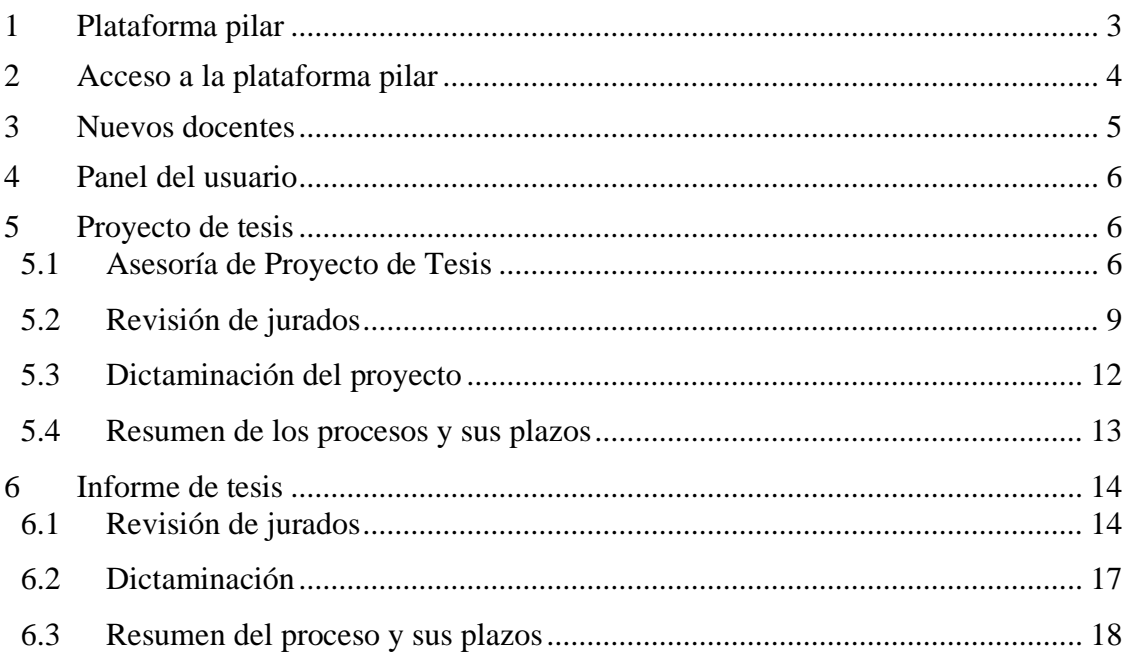

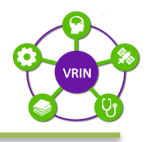

# <span id="page-2-0"></span>**1 Plataforma pilar**

La Universidad Nacional Micaela Bastidas de Apurímac mediante RESOLUCIÓN N° 140-2023-CU-UNAMBA **"Convenio Específico de Investigación Académica de Cooperación Interinstitucional entre la Universidad Nacional del Altiplano de Puno y la Universidad Nacional Micaela Bastidas de Apurímac; contenido en la Carta N° 143-2023-OCRI-UNAMBA de la Oficina de Cooperación y Relaciones Internacionales"** pone a disposición la Plataforma PILAR para Docentes, Tesistas y Unidades de Investigación; contando con la información disponible para realizar la subida, calificación, revisión y posterior dictaminación de proyectos de investigación de pregrado conducentes a la obtención del título profesional.

PILAR como plataforma ofrece algunas facilidades que permiten:

- Mayor objetividad en la relación docente tesista dentro del proceso.
- Acceso a la información ofrecida dentro de la cuenta de usuario.
- Registro de la actividad y línea de tiempo del proceso.
- Interfaz amigable e intuitiva.

Antes de iniciar el proceso del proyecto de tesis es necesario contar con una cuenta de correo electrónico (e-mail) y número de teléfono válidos y activos, haber leído el presente manual y el reglamento, además de conocimientos básicos de software de ofimática para el tratamiento y procesamiento del texto, imágenes, tablas en el proyecto y informe de tesis.

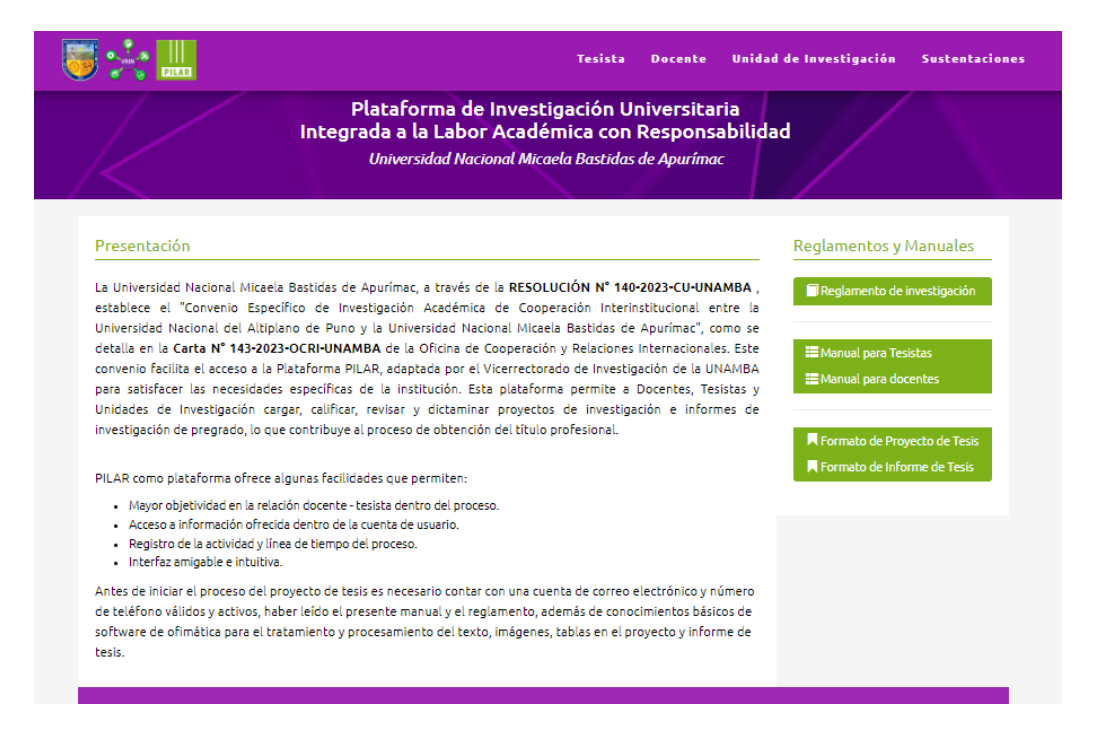

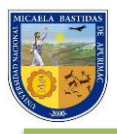

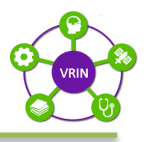

# <span id="page-3-0"></span>**2 Acceso a la plataforma pilar**

Para poder ver los proyectos de tesis o informes de tesis de los estudiantes tesistas mediante la plataforma PILAR debemos de acceder por el siguiente link:

**Dirección web: https://pilar.unamba.edu.pe/pilar**

## y hacemos clic en *"Docente"*

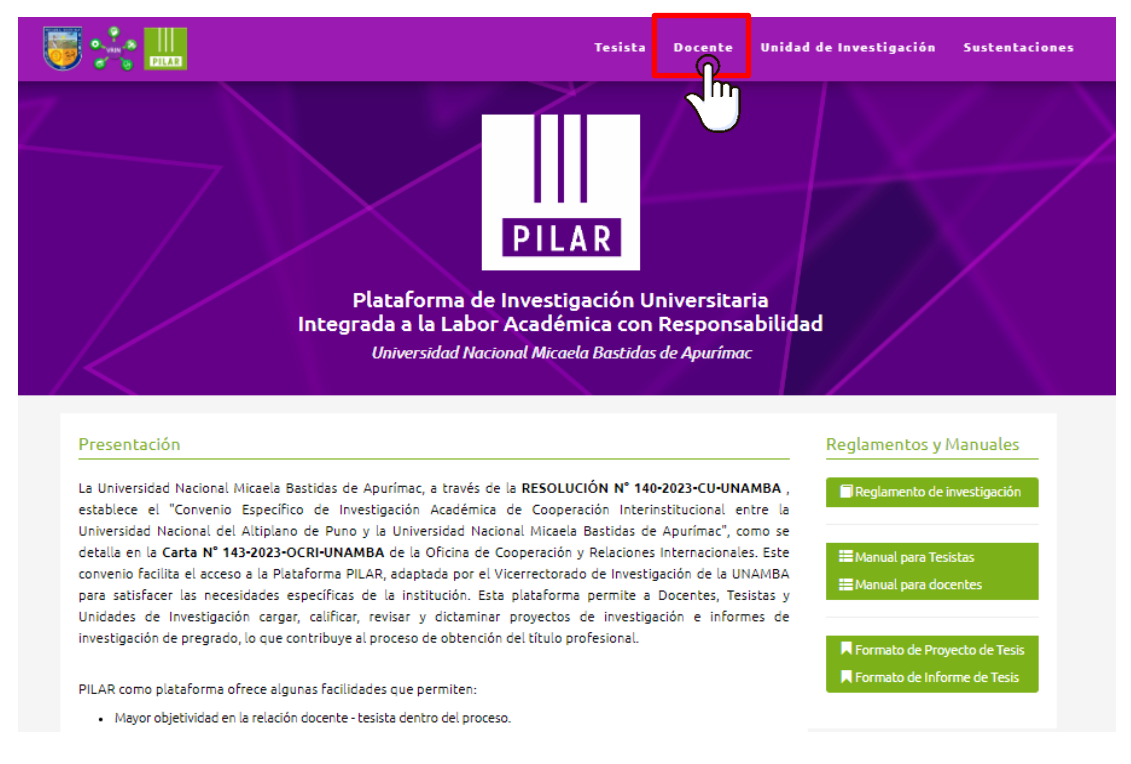

# **Ingresa tu correo electrónico y contraseña**

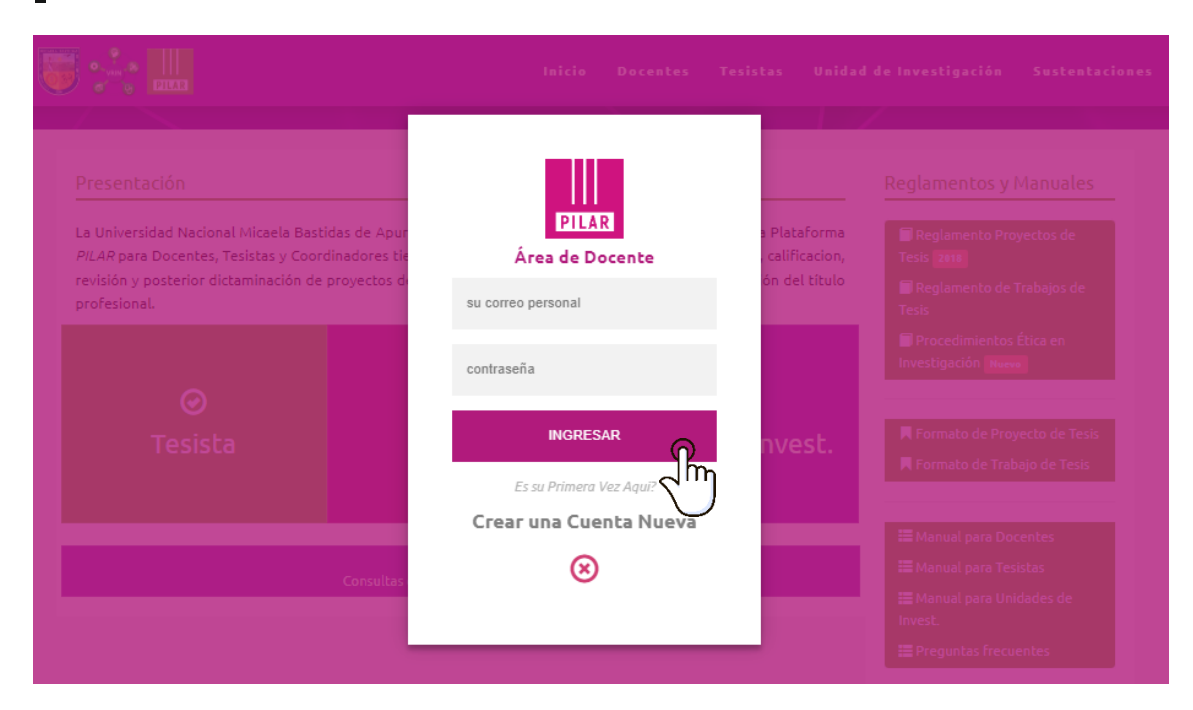

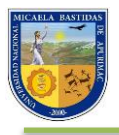

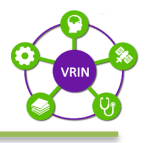

# <span id="page-4-0"></span>**3 Nuevos docentes**

- **1)** Para el registro de un nuevo docente en la plataforma PILAR, se le enviara a su correo institucional de la UNAMBA sus datos de acceso.
- **2)** Una vez que tenga sus datos de acceso podrá acceder en la plataforma PILAR.
- **3)** Ingresas tu correo, y la contraseña genérica que se le proporciono.

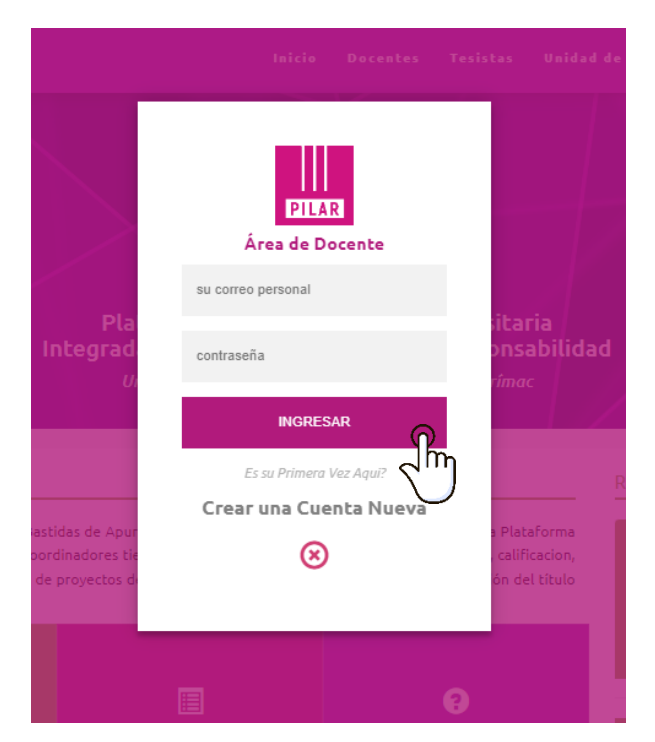

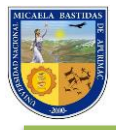

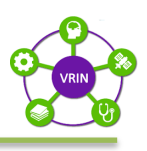

# <span id="page-5-0"></span>**4 Panel del usuario**

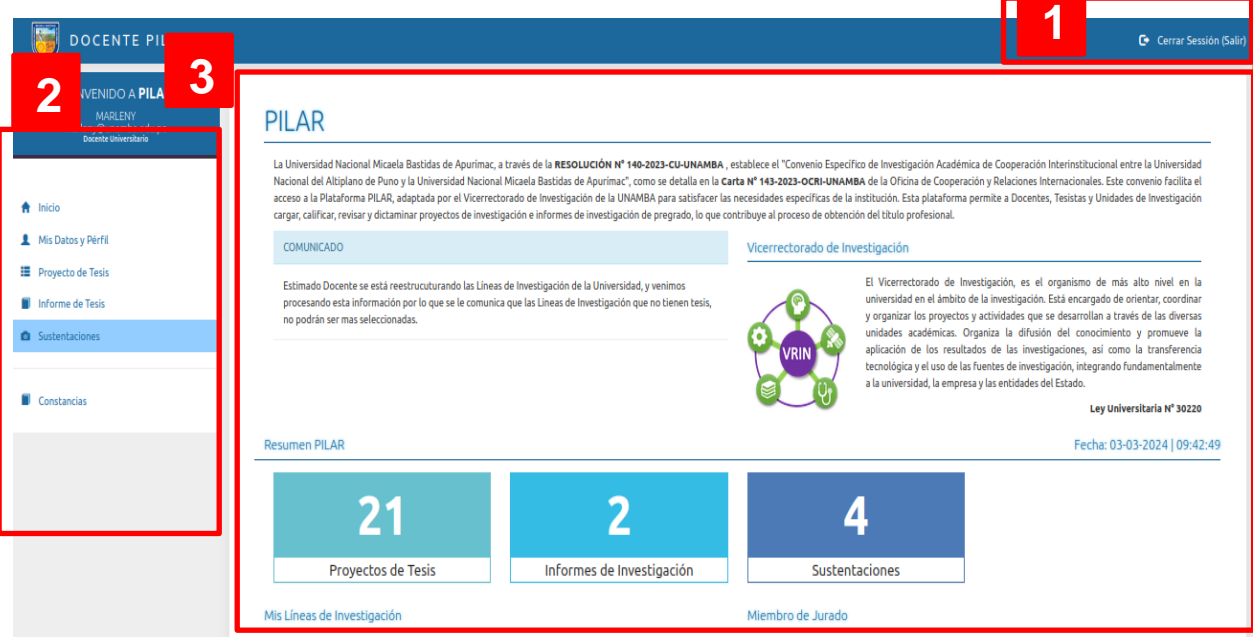

 *Vista del panel en escritorio*

**1**

**3**

**Barra de notificaciones.** En esta barra se encontrará la opción de "Cerrar sesión".

**Barra de menú.** Aquí se encuentran las distintas opciones que permite la plataforma, ver los datos personales, revisar los proyectos y borradores de tesis, sustentaciones, etc. **2**

**Área de contenido.** Es el área donde se puede visualizar la opción escogida en la barra de menú.

#### <span id="page-5-1"></span>**5 Proyecto de tesis**

#### <span id="page-5-2"></span>**5.1 Asesoría de Proyecto de Tesis**

Una vez se verifique si el proyecto de tesis del cual usted es asesor cumple con el formato establecido, se le será enviado y notificado por correo electrónico para su Aprobación/Rechazo, teniendo un plazo de 2 días para realizar esta acción.

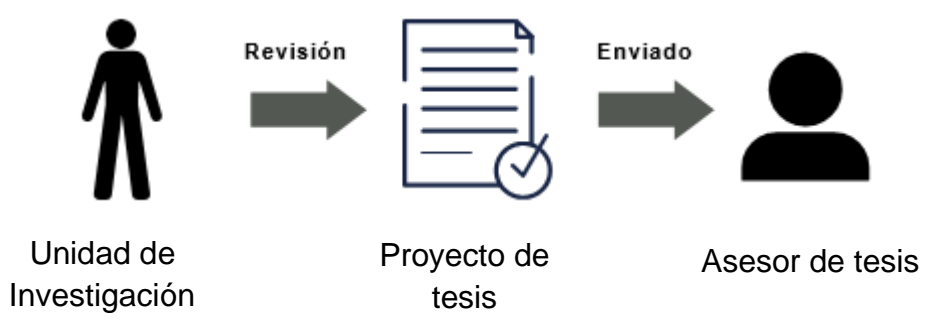

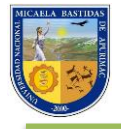

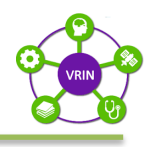

## **Correo:**

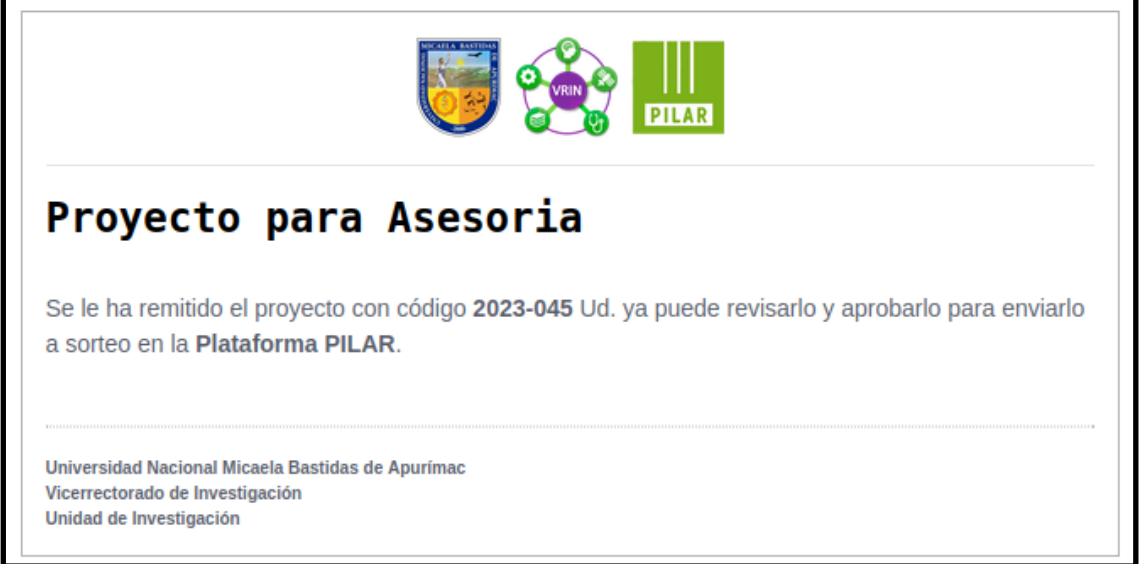

Podrá visualizar los proyectos que se le han asignado como asesor en la "Barra de menú" haciendo clic en la opción *"Proyectos de Tesis"*

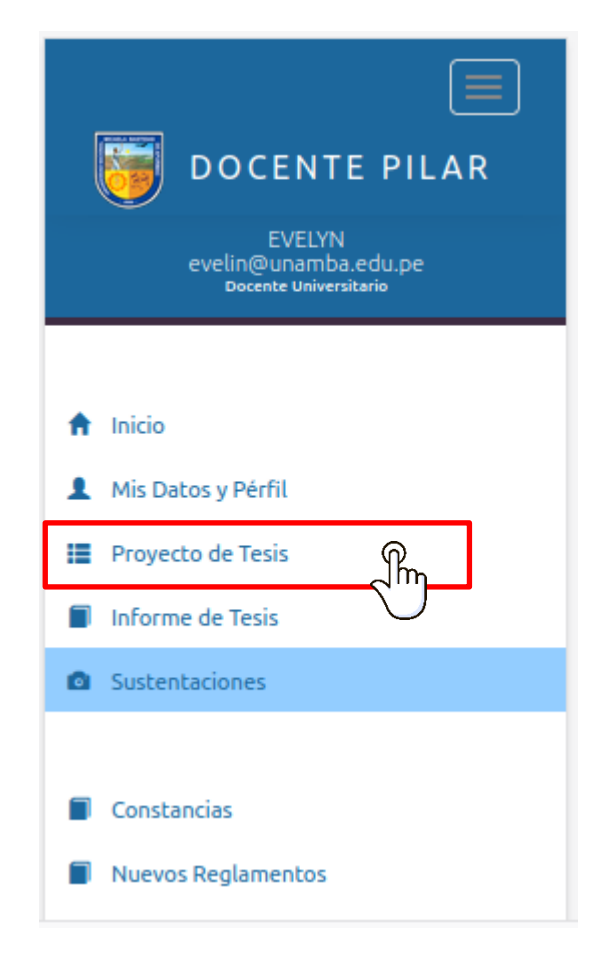

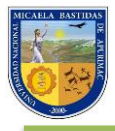

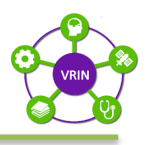

En el área de contenido podrá visualizar su participación dentro del proyecto, el título del proyecto, fecha, el tiempo con el que cuenta para realizar sus observaciones o aprobaciones y el archivo del proyecto.

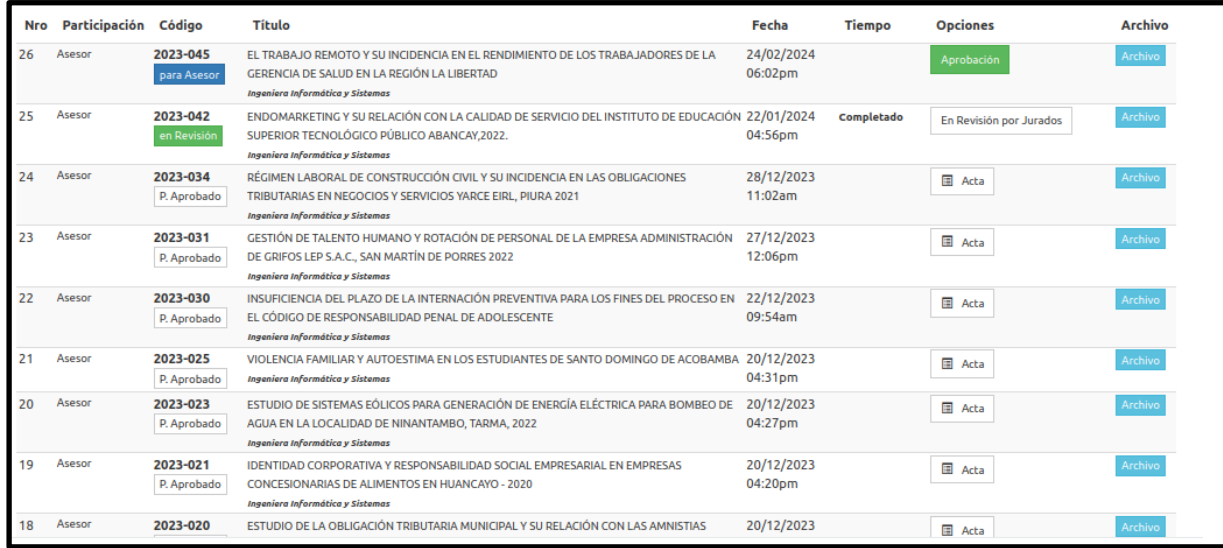

# Para realizar la aprobación del proyecto hace clic en el botón *"Aprobación"*

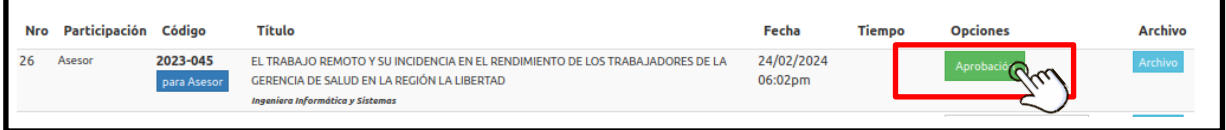

# Se nos mostrara el archivo del proyecto, y las opciones *"Si, Acepto"* y *"No acepto"*

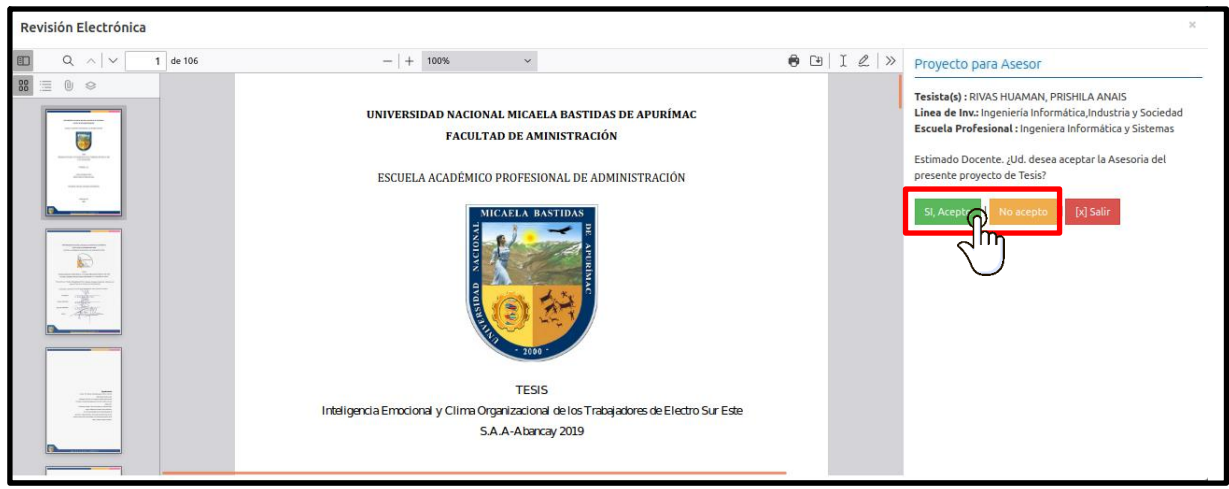

Si usted acepta el proyecto se le notificara al tesista la aprobación de asesoría y a la Unidad de Investigación para que este realice el sorteo de jurados.

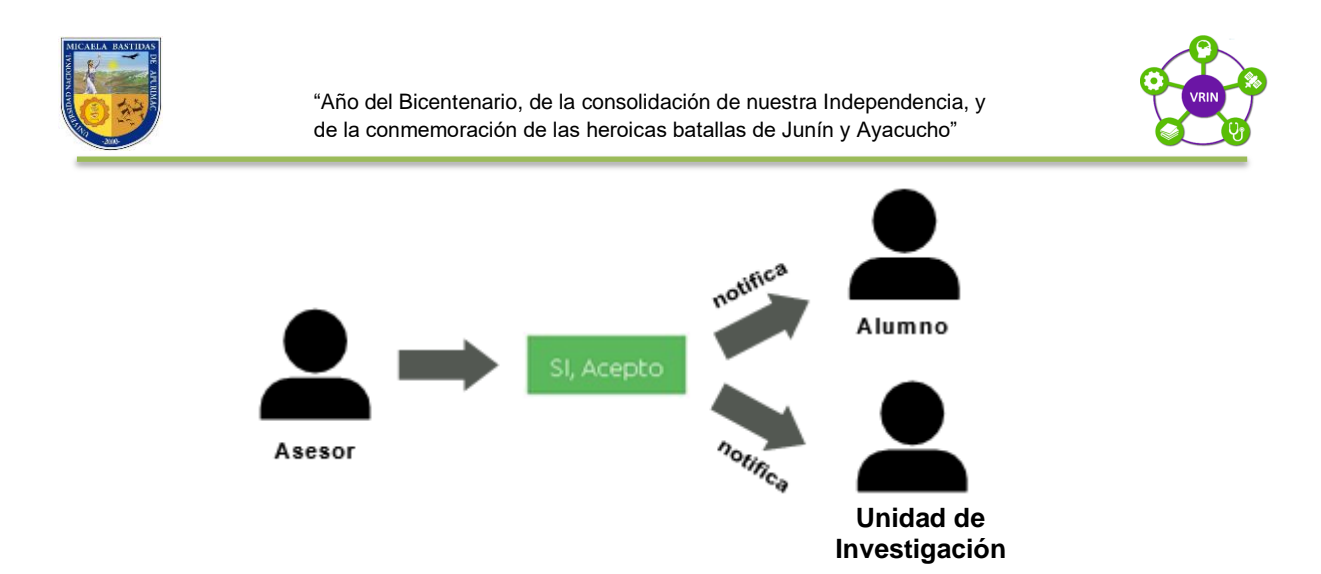

En caso de no aceptar el proyecto tendrá que explicar el motivo de su rechazo.

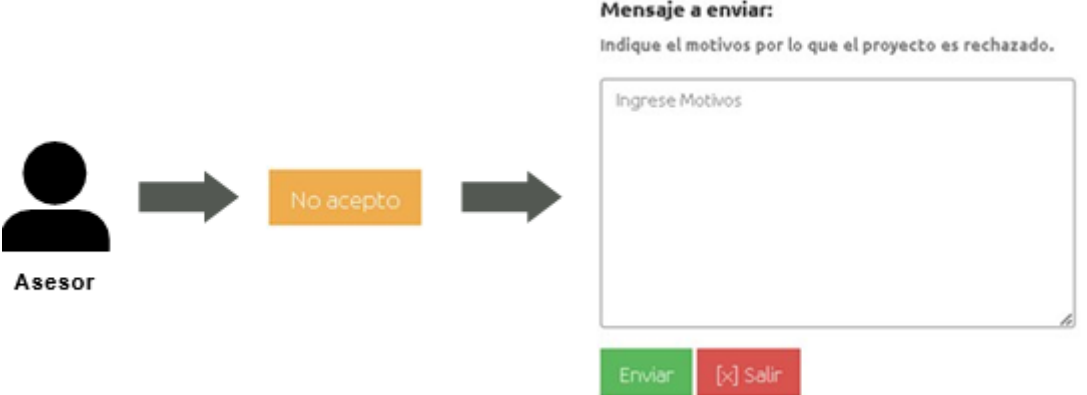

#### <span id="page-8-0"></span>**5.2 Revisión de jurados**

Una vez el proyecto de tesis es aceptado por el asesor la Unidad de Investigación realizara el **sorteo de Jurados** a través de la plataforma Pilar, en caso de salir elegido se le informara por medio de un correo:

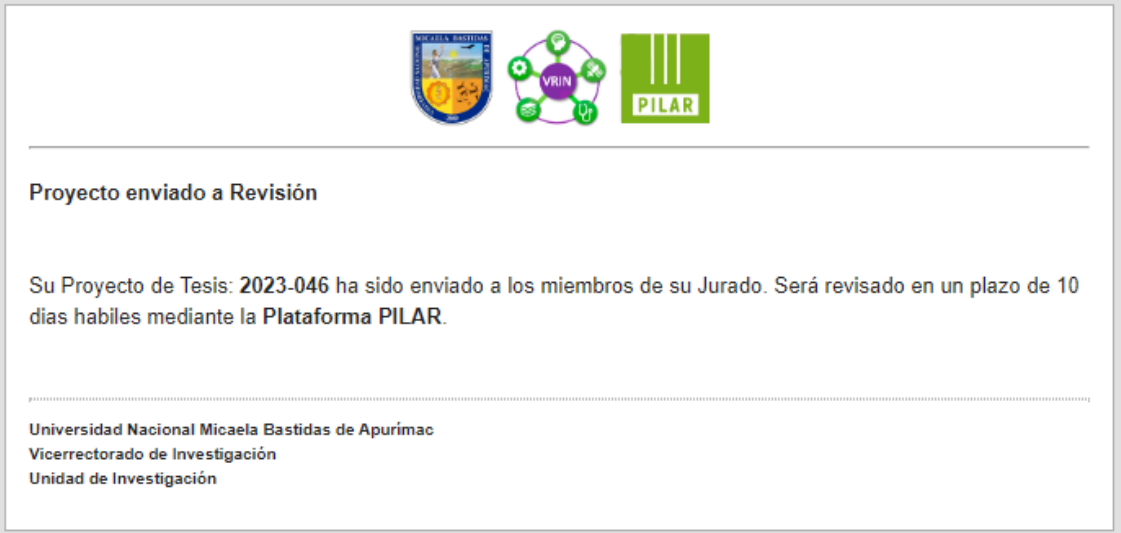

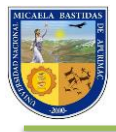

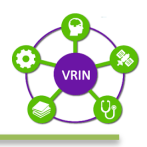

A partir de entonces, usted contara con un **plazo de 10 días calendarios** para realizar sus observaciones o aprobación del proyecto de tesis.

En el área de contenido podrá visualizar los proyectos que tiene asignado como jurado.

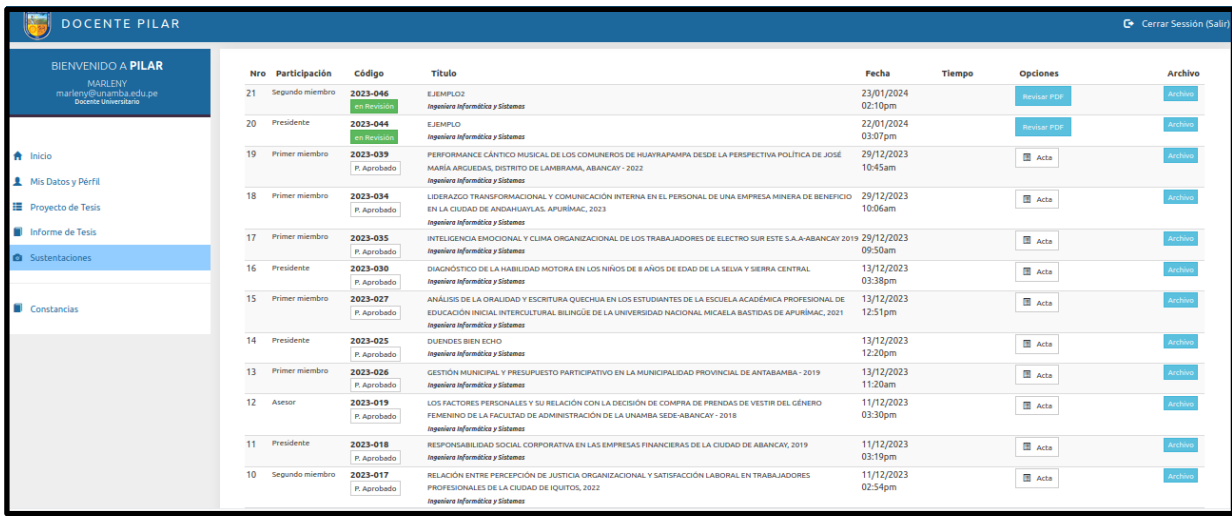

Hace clic en la opción *"Revisar PDF".*

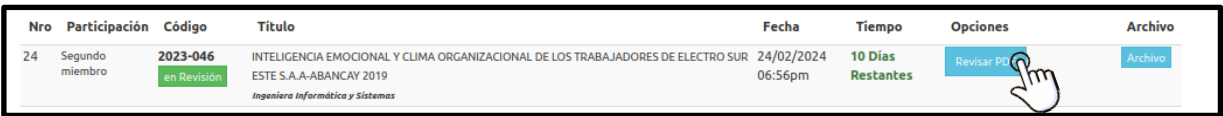

Se le mostrara el archivo del proyecto de tesis y las opciones a elegir*: "Grabar Corrección ", "Finalizar Corrección" y "Cerrar Ventana".*

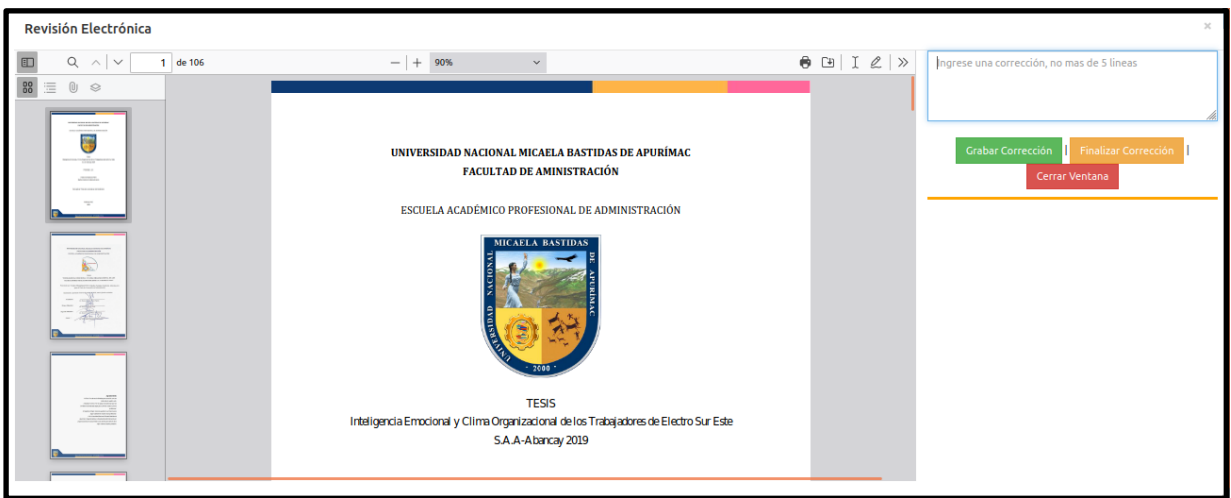

Una vez revisado el proyecto, podrá ingresar sus correcciones indicando o señalando la página y línea donde encuentre las observaciones o correcciones que debe subsanar el tesista, luego haga clic en la opción *"Grabar Corrección".*

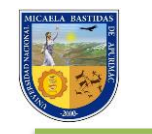

"Año del Bicentenario, de la consolidación de nuestra Independencia, y de la conmemoración de las heroicas batallas de Junín y Ayacucho"

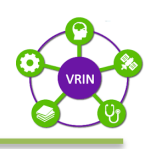

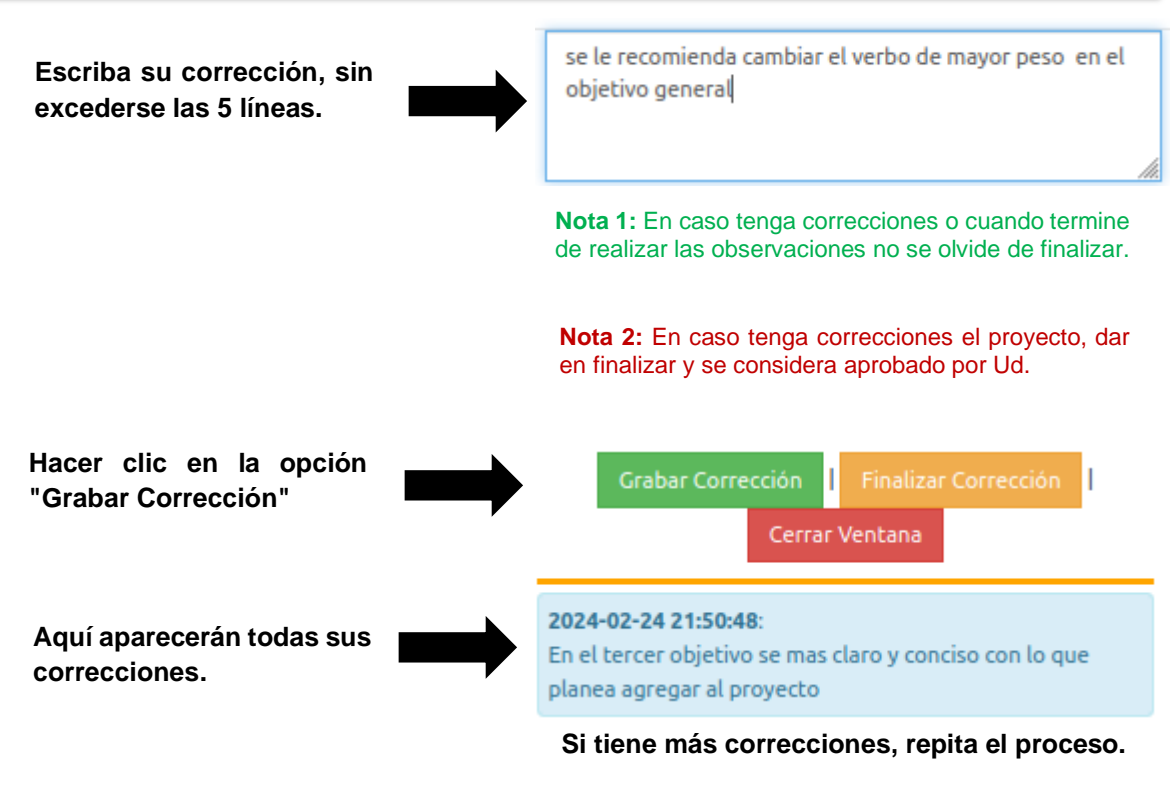

Si no tiene más observaciones haga clic en *"Finalizar Corrección".*

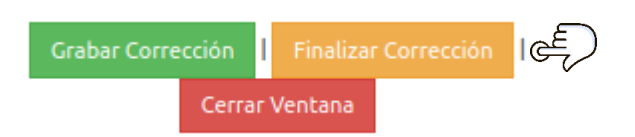

Se le mostrará un mensaje y hará clic en *aceptar*.

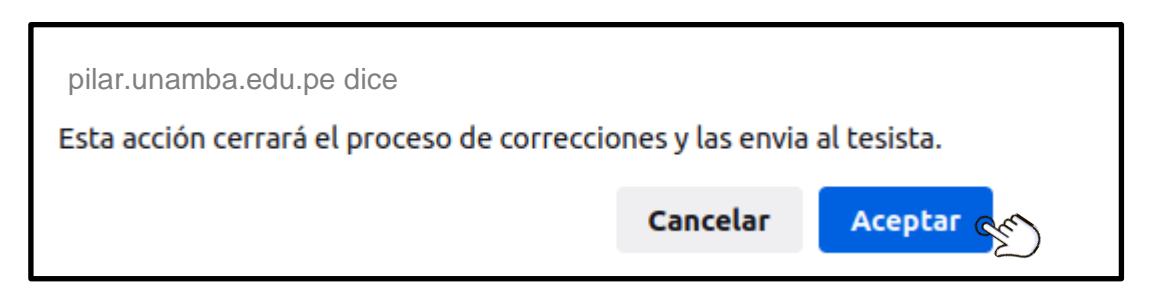

Si usted no tiene ninguna corrección y da clic en la opción *"Finalizar Corrección"*, el proyecto se considerará aprobado por el docente.

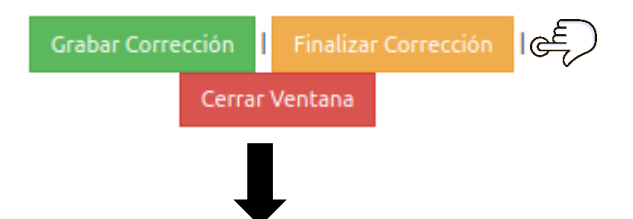

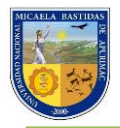

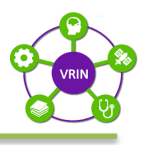

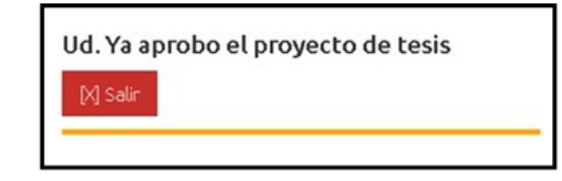

Y culminaran su participación en el proyecto.

# <span id="page-11-0"></span>**5.3 Dictaminación del proyecto**

Cada miembro del jurado evaluador dictaminara el proyecto de tesis dando a conocer si aprueba o desaprueba.

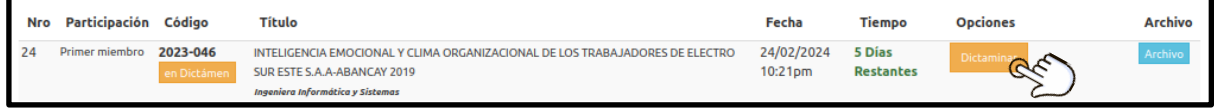

Tendrá la opción de "Aprobar" o "Desaprobar" el proyecto de tesis.

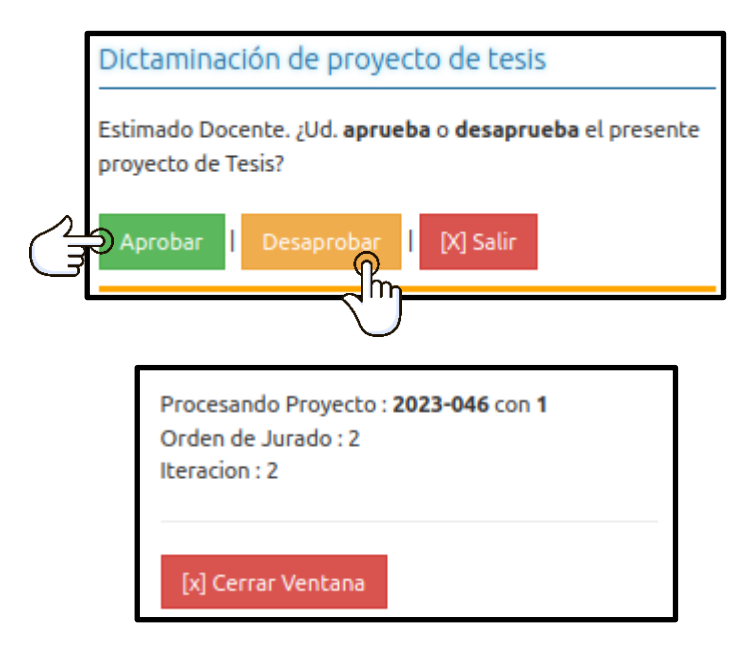

Podrá visualizar si Aprobó o Desaprobó el Proyecto de Tesis.

# **Proyecto Aprobado:**

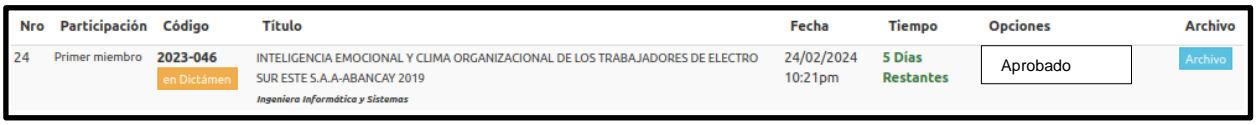

# **Proyecto Desaprobado:**

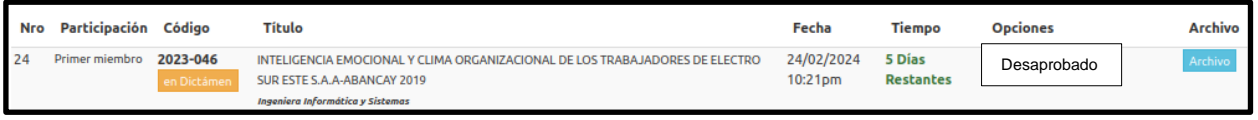

Y habrá culminado su participación en el proyecto de tesis.

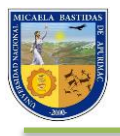

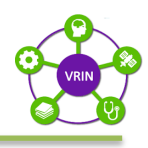

# <span id="page-12-0"></span>**5.4 Resumen de los procesos y sus plazos Proceso Proyecto de Tesis**

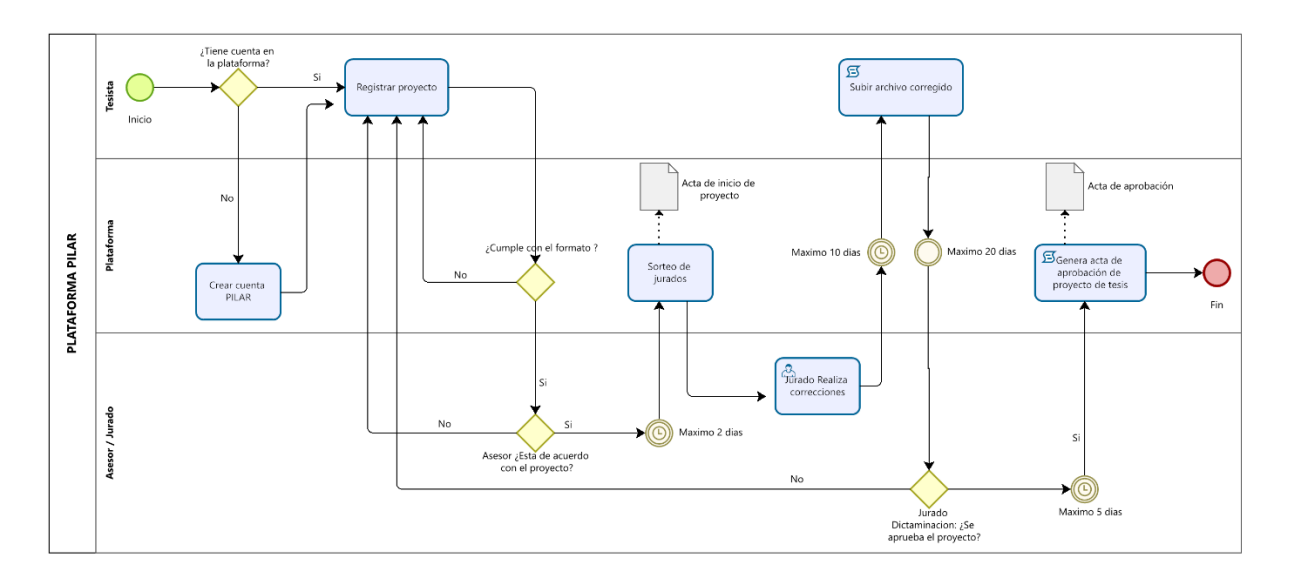

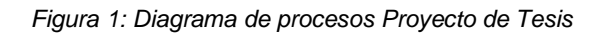

## **Plazos según etapas**

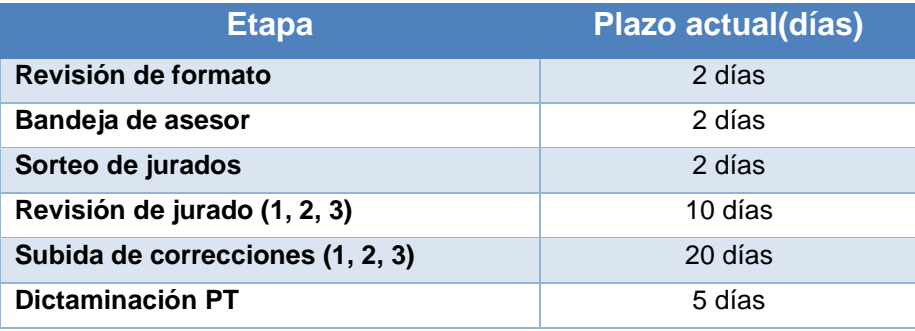

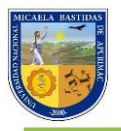

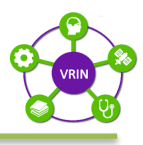

#### <span id="page-13-0"></span>**6 Informe de tesis**

# <span id="page-13-1"></span>**6.1 Revisión de jurados**

Podrá visualizar los informes de tesis en las que usted tiene participación haciendo clic en la opción *"Informe de tesis"* de la barra de menú.

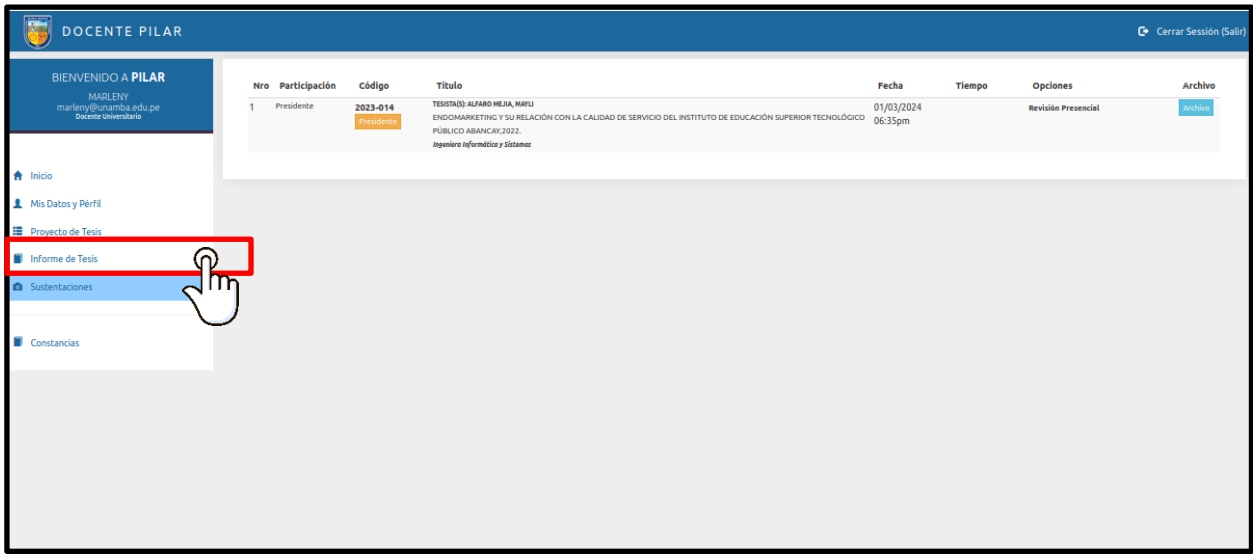

Una vez el tesista cumpla con los pasos para hacer la subida de su informe de tesis, la unidad de investigación hará revisión del formato y otros criterios que ellos consideren. En caso de cumplir con dichos requerimientos, el informe será enviado para revisión de jurados.

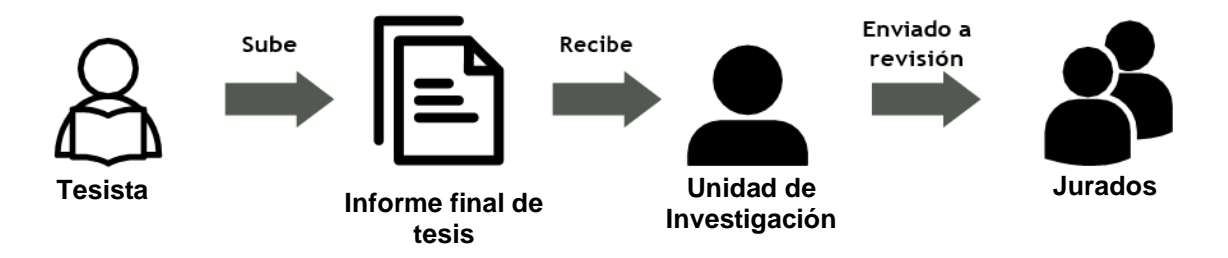

En el área de contenido podremos visualizar un proyecto con el estado "Revisión Informe de tesis" acompañado con el numero de la revisión, y con las opciones: "Corregir Informe de tesis" y "Archivo" que nos permite visualizar y descargar el documento.

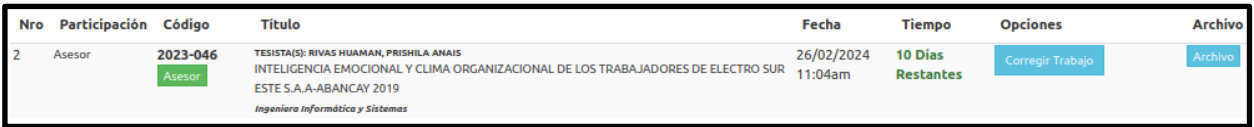

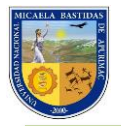

"Año del Bicentenario, de la consolidación de nuestra Independencia, y de la conmemoración de las heroicas batallas de Junín y Ayacucho"

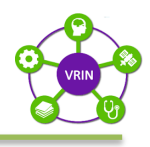

Hacemos clic en el botón "Corregir Informe"

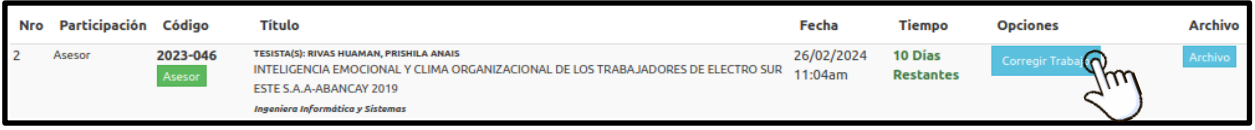

Se nos mostrara la siguiente ventana, con los botones: "Grabar Corrección", "Finalizar Correcciones" y "Cerrar Ventana".

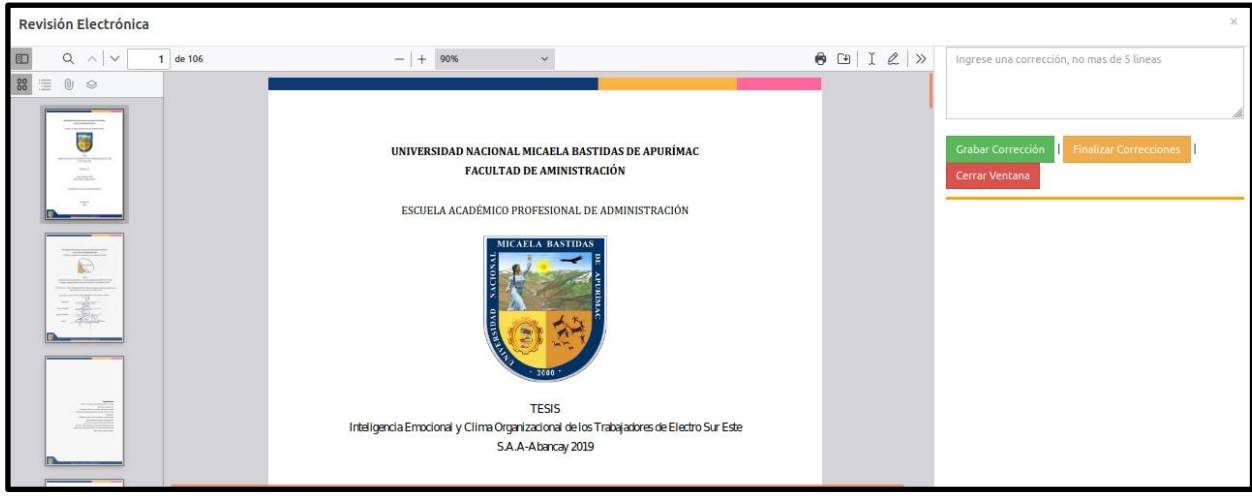

Se seguirá el mismo procedimiento de revisión que se usó durante el proyecto de tesis.

**CASO 1:** Si usted quiere Grabar una Corrección debe indicar la página y línea donde vio la observación o corrección que debe subsanar el tesista, para más detalle seguimos los siguientes pasos:

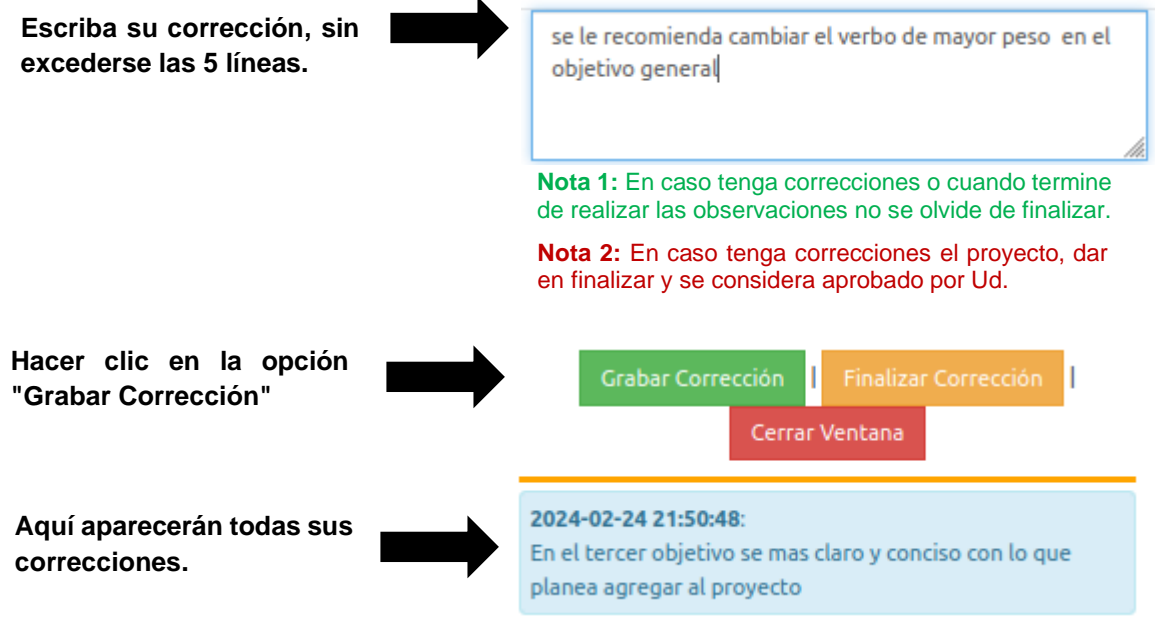

**Si tiene más correcciones, repita el proceso.**

![](_page_15_Picture_0.jpeg)

![](_page_15_Picture_2.jpeg)

Si no tiene más observaciones haga clic en *"Finalizar Corrección".*

![](_page_15_Picture_4.jpeg)

Se le mostrará un mensaje y hará clic en *aceptar*.

![](_page_15_Picture_56.jpeg)

Se le mostrara el número de iteración que indica el número de veces que el tesista ha subido el proyecto.

![](_page_15_Picture_57.jpeg)

**CASO 2:** Si usted no tiene ninguna observación y da clic en la opción "Finalizar Corrección", el proyecto se considerará aprobado por el docente

![](_page_15_Picture_58.jpeg)

Y culminaran su participación en el proyecto.

![](_page_16_Picture_0.jpeg)

![](_page_16_Picture_2.jpeg)

# <span id="page-16-0"></span>**6.2 Dictaminación**

Una vez el tesista haya recibido la aprobación de sus tres jurados, o haya subido hasta 3 correcciones, pasara a un estado de "Dictamen", en donde la Unidad de Investigación enviara el proyecto a **"REVISION PRESENCIAL".**

![](_page_16_Figure_5.jpeg)

Si usted es PRESIDENTE DE JURADO, le llegara el siguiente correo en donde se le informara que convoque a una reunión presencial con los demás miembros del jurado y el tesista en un **plazo máximo de 10 días.**

![](_page_16_Picture_94.jpeg)

Finalmente podrá visualizar el Informe de tesis con el estado "Archivo Final", donde el tesista subirá el archivo con el cual realizará la sustentación de su tesis.

![](_page_16_Figure_9.jpeg)

![](_page_17_Picture_0.jpeg)

![](_page_17_Picture_2.jpeg)

# <span id="page-17-0"></span>**6.3 Resumen del proceso y sus plazos Proceso de Informe de Tesis**

![](_page_17_Figure_4.jpeg)

*Figura 2: Diagrama de procesos Informe de Tesis*

# **Plazos según etapas**

![](_page_17_Picture_84.jpeg)